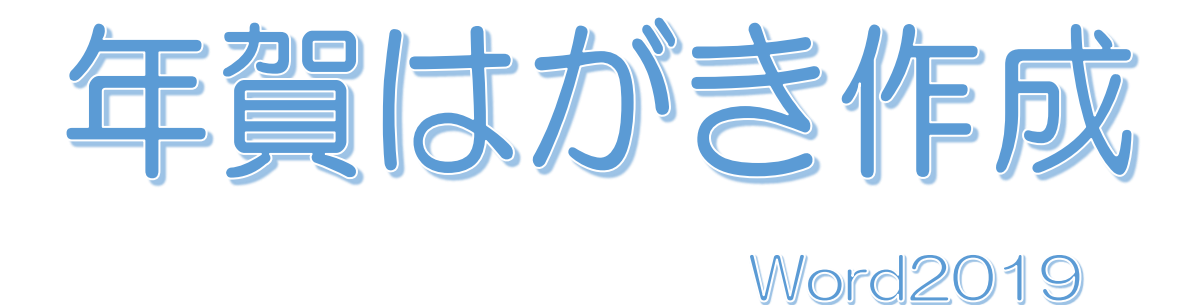

# |年もよろしくお願いします **ようお祈りいたしますししょう** 宁和五年 元旦 ★もよろしくお願いしま↓↓ すもようつお祈りいたします じょうおけい こうしょう おおしい こうしょう もよろしくぶり いたしょこうますようお祈り いたし て良い年でしょう すいちゃく こうしん こうしくお願いしますこと お願いたします 合和五耳 充良 令和五年 元旦  $\mathbf{x}$ W

## 暮らしのパソコンいろは

早稲田公民館 ICT サポートボランティア 2022 年 11 月 5 日

## 年賀はがき作成

☆ 年賀状に使う画像を探しましょう

Microsoft Edge し を起動

- ① Google や Yahoo などの検索エンジ ンを表示する
- ② 《画像》をクリック⇒検索ボックス にキーワードを入力⇒Enter キーを 押す

キーワード例: 卯年イラスト 年賀背景 2023 年年賀 など

③ 表示されたイラストから好きなイラ ストをクリック⇒選んだイラストが 大きく表示される⇒大きく表示され たイラストの上で右クリック⇒メニ **ューから《名前を付けて画像を保存》** をクリック⇒保存先を指定し、保存 する

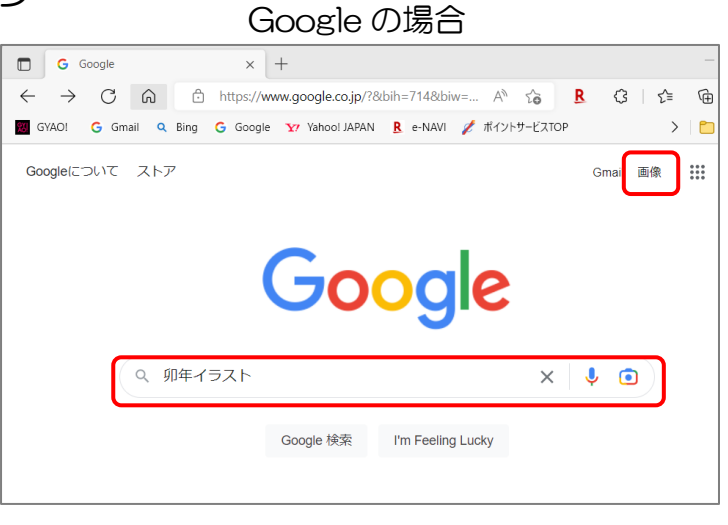

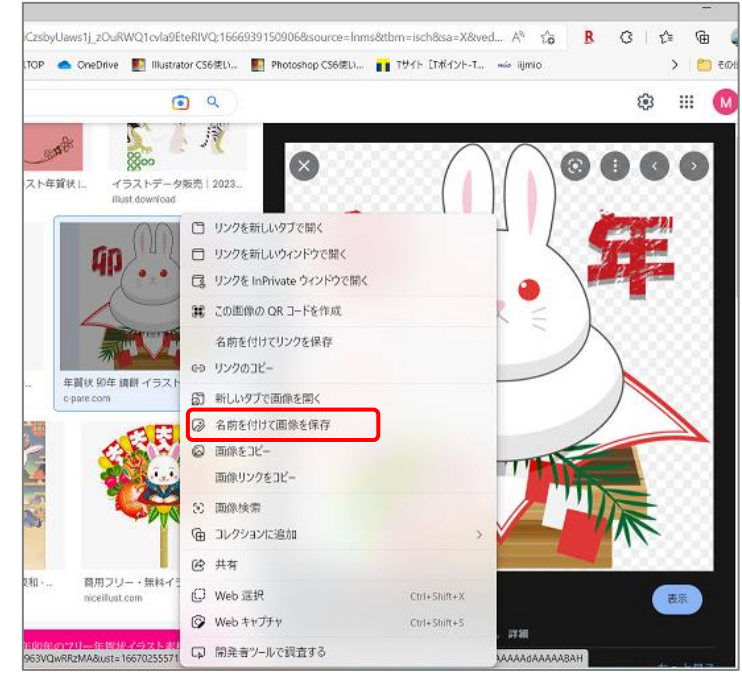

## ☆ 年賀はがき作成

Word W を起動

### 1. 用紙設定

- ① 《レイアウト》タブをクリック⇒ 《ページ設定》グループの《サイ ズ》をクリック⇒「はがき」を選択 ⇒用紙サイズがはがきサイズにな る
	- ※ 一覧に「はがき」がない時は《そ の他の用紙サイズ》から「幅 100mm×高さ 148mm」に 設定
- ② 《余白》をクリック⇒《狭い》をク リック⇒余白が狭くなる

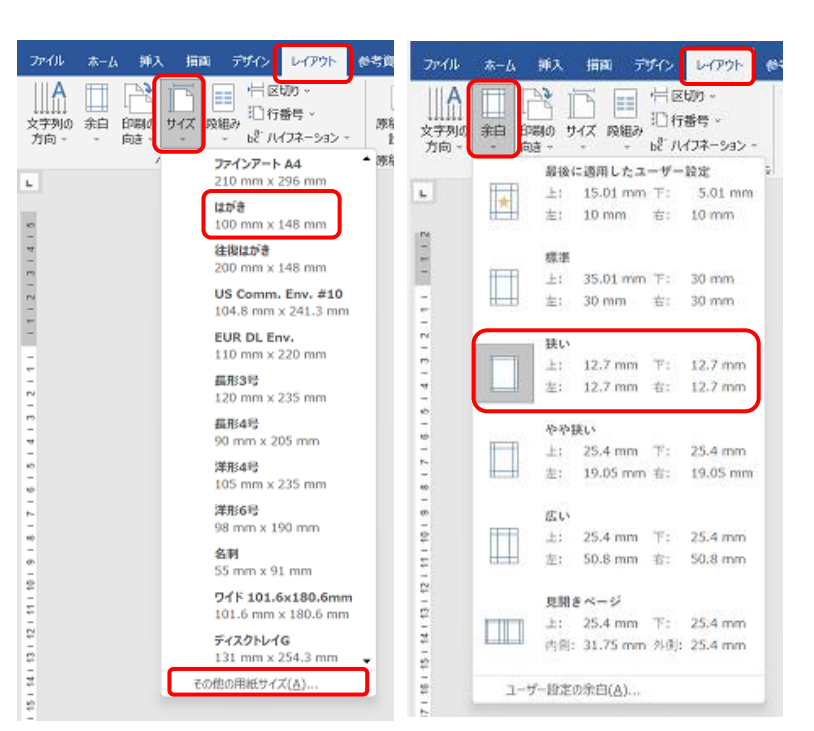

## 2. 賀詞をワードアートで挿入

① 《挿入》タブをクリック⇒《テキスト》 グループの《ワードアート》をクリック ⇒「塗りつぶし:黒、文字色 1;輪郭: 白、背景色 1;影(ぼかしなし):青、 アクセントカラー5」を選択⇒「ここに 文字を入力」が文字列の折り返し:前面 で表示され、《描画ツール 図形の書式》 タブが追加される

日クイックパーツー Z 署名欄 。 兀 数式 。  $A =$ 4 ワードアート × 图 日付と時刻  $\Omega$  記号と特殊文字 ~ あいさつ テキスト 文、ポックス 巫 Д 文字 IΔ\ Д Д 圏 塗りつぶし: 黒、文字色 1; 輪郭: 白、背景色 1; 影 (ぼかしなし): 青、アクセント カラー 5 ® Ò  $\boxed{\underline{\overline{\alpha}}}$ ここに文字<br>を入力←

 $\Box$ 

※ 《描画ツール 図形の書式》タブは、ワードアートの選択 を解除すると非表示になる

BA49

#### 暮らしのパソコンいろは

#### ② 文字方向の変更

《描画ツール 図形の書式》タブをクリック⇒《テキ スト》グループの《文字列の方向 v》をクリック⇒ 「縦書き」を選択⇒文字方向が縦書きに設定される

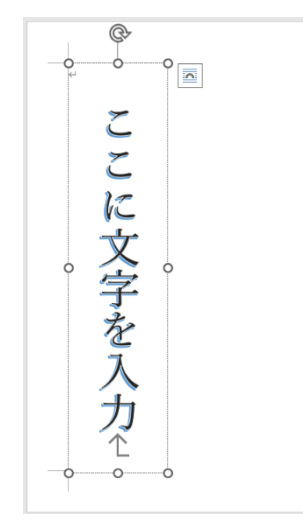

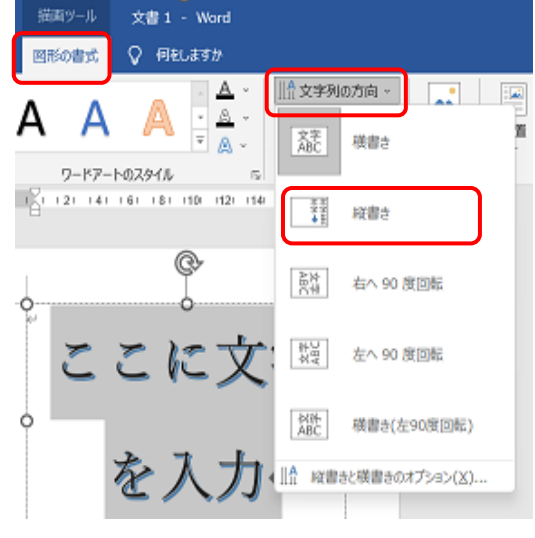

- ③ 賀詞を入力する 『謹賀新年』
- ④ ワードアートの枠をポイント⇒マウスポインターの形が になったら任意の位置にドラッグ

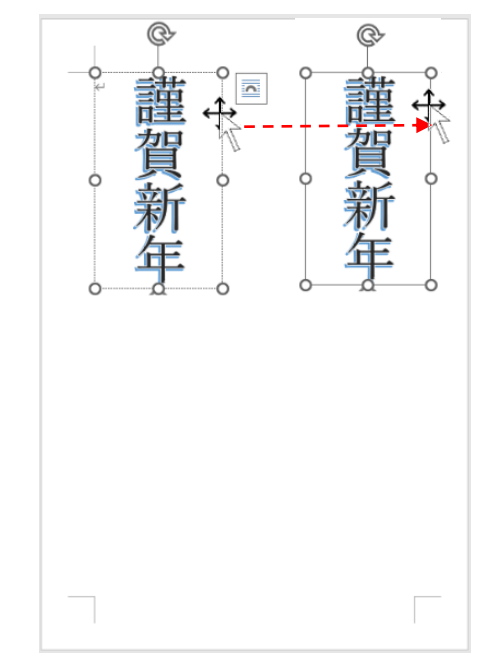

- ⑤ 《ホーム》タブをクリック⇒《段落》グループの 《均等割り付け》をクリック⇒枠の中で文字が 均等割り付けされる
	- ※ ワードアートの上下の○ハンドルをマウス ポインターの形が 1 で上下にドラッグす ると文字間隔が変えられる

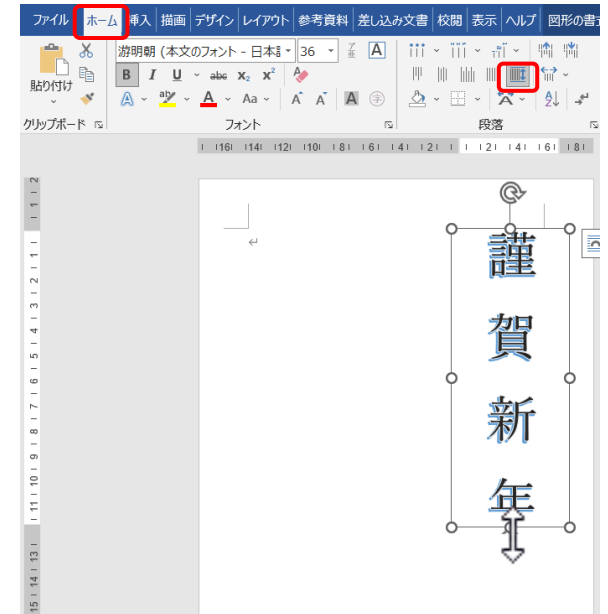

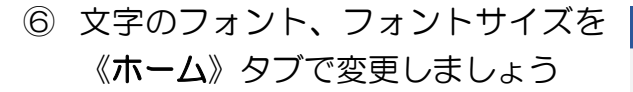

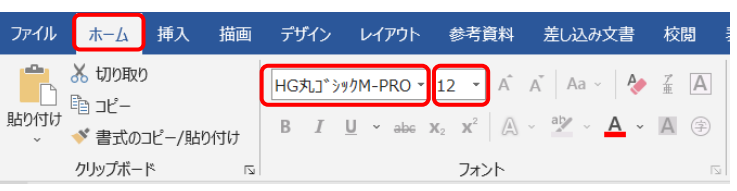

⑦ ワードアートの文字の色、輪郭の色、影などは《描画ツール 図形 の書式》タブの《ワードアートスタイル》グループの《文字の塗 りつぶし》《文字の輪郭》《文字の効果》から変更しましょう

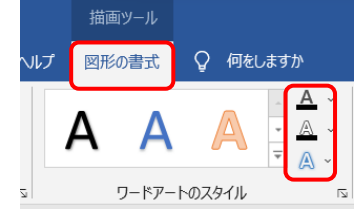

テーマの色

播進の品

## 3. 挨拶文などの挿入

テキストボックスを挿入しましょう

① 《挿入》タブをクリック⇒《テキスト》グループの《テキストボックス》をクリック⇒《縦 書きテキストボックスの描画》をクリック⇒画面上で斜め下にドラッグ(マウスポインタ ーの形: + )⇒テキストボックスが挿入される

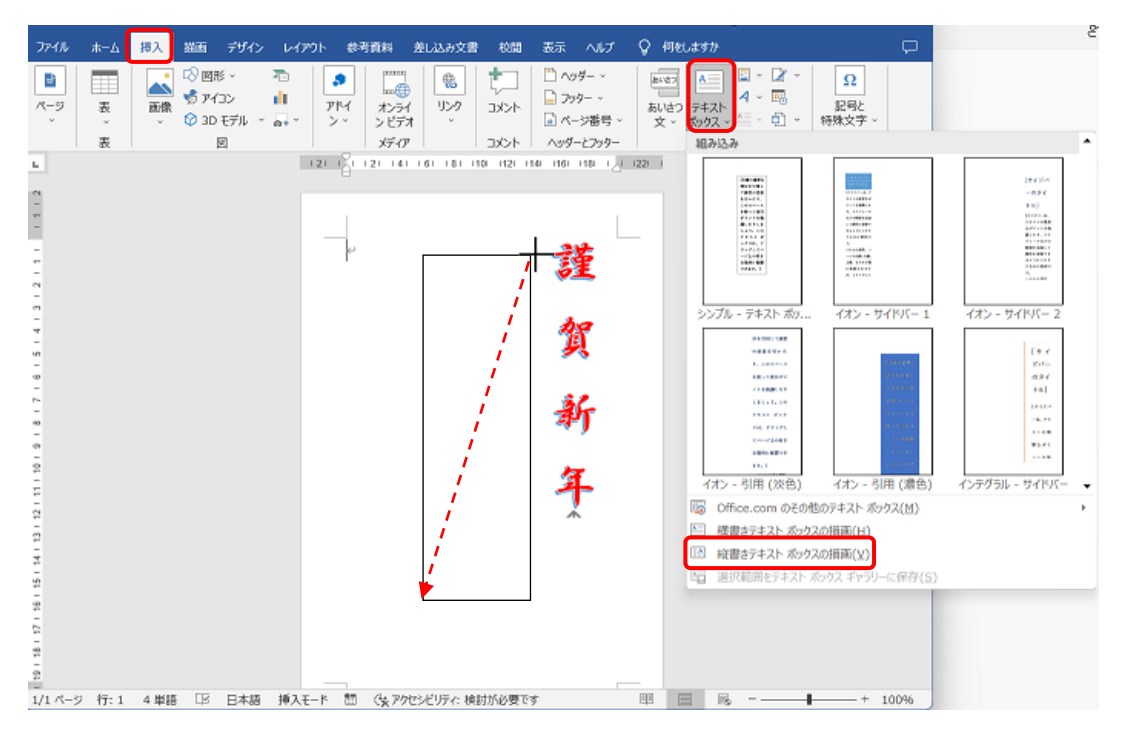

② 《描画ツール 図形の書式》タブ⇒《図形のスタイ ル》グループの《図形の塗りつぶし v》をクリック ⇒「塗りつぶしなし」を選択⇒《図形の枠線 v》を クリック⇒「枠線なし」を選択⇒テキストボックス の背景と枠線が透明化される

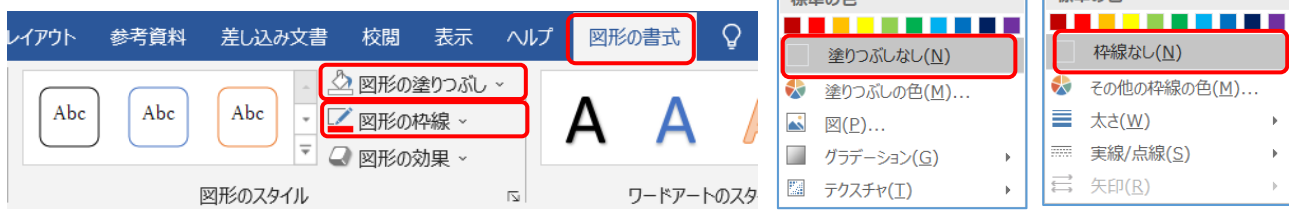

テーマの色

**THE XE の名** 

#### 暮らしのパソコンいろは

③ 《ホーム》タブをクリック⇒《段落》グループの《段落 の設定》 Ⅳ をクリック⇒「段落」のダイアログボック スが表示される

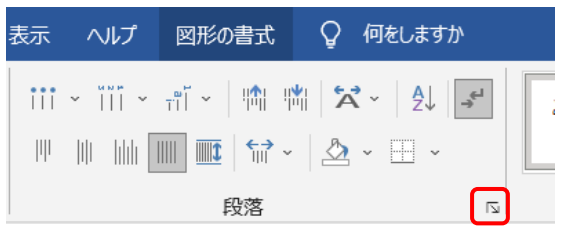

「1 ページの行数を指定時に文字を行グリット線に合 わせる」の□をクリックし「✓」を外す⇒《OK》をク リック

- 段落  $\vee$ インデントと行間隔 改ページと改行 体裁 全般 配置(G):  $\overline{\phantom{a}}$ ▽ □ 既定で折りたたみ(E) アウトライン レベル(O): 本文 インデント  $\frac{1}{\tau}$  $\overline{0}$ 左(L): 最初の行(S): 幅(Y): 右(<u>R</u>):  $\overline{0}$  $\left\lfloor\frac{\bullet}{\bullet}\right\rfloor$  $\sim$  $\frac{\bullet}{\bullet}$  $(t<sub>0</sub>)$ ■ 見開きページのインデント幅を設定する(M) ○ 1 行の文字数を指定時に右のインデント幅を自動調整する(D) 開腸  $0.47$  $\frac{1}{\pi}$ 間隔(A): 段落前(B): 行開(N)- $\sim$   $\sim$  $0.47$ 段落後(F):  $\vert \cdot \vert$ 1行  $\left| \frac{\bullet}{\bullet} \right|$ □ 同じフタイルの場合仕段英間にフペニフを追加しかい(C ■ 図1ページの行数を指定時に文字を行グリッド線に合わせる(W) フレビュー アイウ Ayl23 c<sup>m</sup>あア亜A y -1 アイウ<br>-1 - アイウ -Ayl23 c<sup>m</sup>あア亜A y -1  $749$  Ay123  $e^{74}$ タブ設定(T)... 既定に設定(D)  $\overline{\alpha}$ キャンヤル
- ④ 《ホーム》タブでフォントとフォントサイズを変更 フォント:「HGP 行書体」 フォントサイズ:「16」
- ⑤ 挨拶文を入力

例文:

新しい年が皆様にとって良い年でありますよう心よりお祈り申し上げます 本年もよろしくお願い致します

⑥ 年号の作成 挨拶文のテキストボックスをコピー

挨拶文のテキストボックスの枠線をポイント⇒マウスポ インターが + になったら Ctrl キーを押しながらドラッ グ⇒コピーが作成される

⇒文字を書き換える『令和五年 元旦』

住所等を作成する場合もテキストボックスをコピーして 内容を書き換えましょう

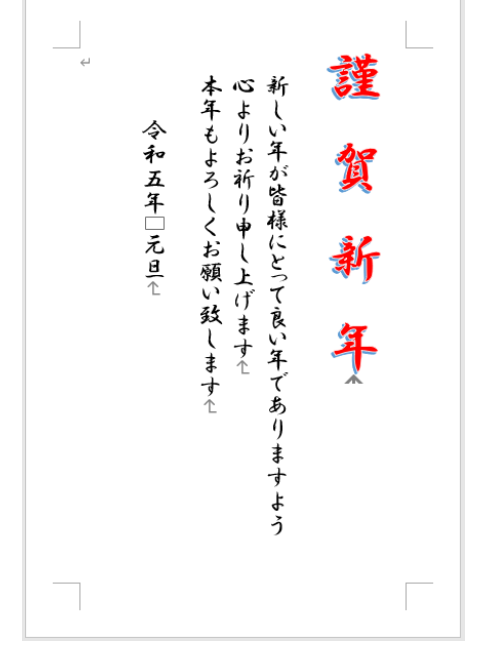

### 4. 画像の挿入

① 《挿入》タブをクリック⇒《図》グループの《画像》をクリ ック⇒《このデバイス》をクリック⇒「図の挿入」ダイアロ グボックスが表示される

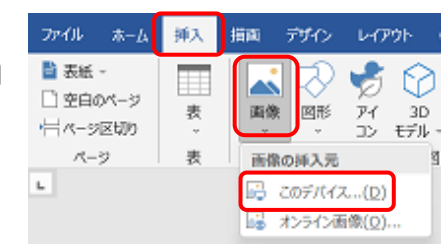

#### 暮らしのパソコンいろは

② 挿入したい画像を選択⇒《挿入》をクリック⇒ 画像が行内でカーソルがあった位置に挿入さ れる

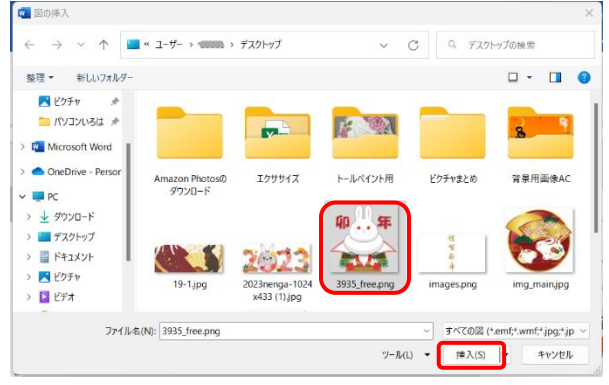

- ③ 《レイアウトオプション》 をクリック⇒ 《前面》をクリック⇒画像が文字の上に表示さ れる
- ④ 画像のサイズを調節⇒任意の位置に移動する

文字が画像の下になって見えなくなる場合は 《レイアウトオプション》から《背面》を選択 する

画像の背景を透明にする方法

《図ツール 図の形式》タブをクリック⇒《調 整》グループの《色》をクリック⇒《透明色を 指定》をクリック⇒マウスポインターが ∥ に 変わる⇒背景をクリック

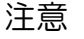

画像に背景と同じ色が使われているとその部 分も透明になります。

その場合は、ペイントで背景を別の色に塗りつぶしてから使いましょう

⑤ 完成したら名前を付けて保存しましょう

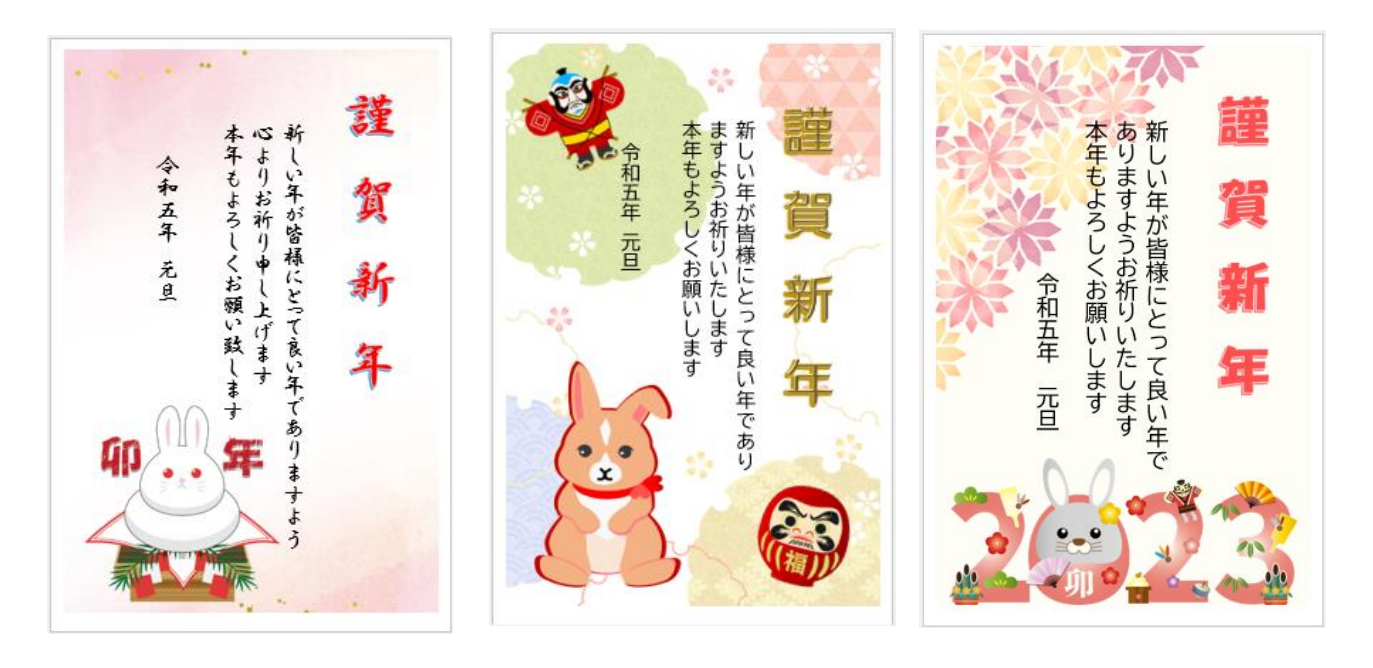

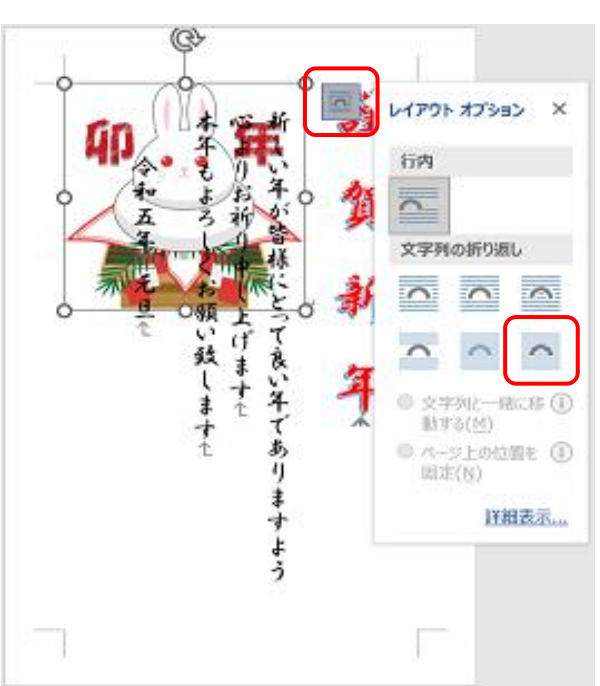